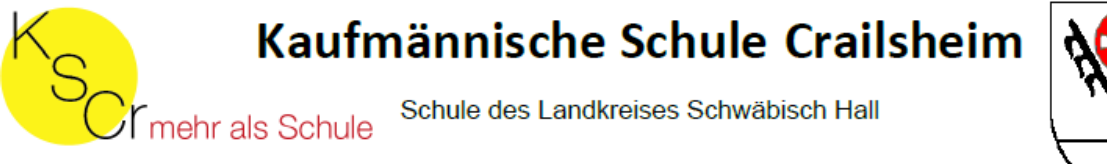

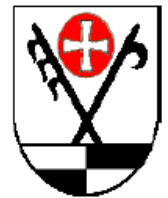

## **eAssistent Anmeldung am Smartphone**

1. Laden Sie in Ihrem entsprechenden App-Store die eAssistent-App herunter

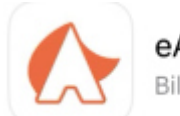

eAssistent Bildung

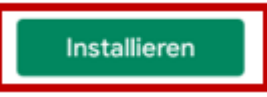

2. Öffnen Sie die App und klicken Sie unten auf "Mit SSO anmelden". Geben Sie im nächsten Schritt bei Schule "kfm.Schule Crailsheim" ein und klicken Sie auf "Anmeldung".

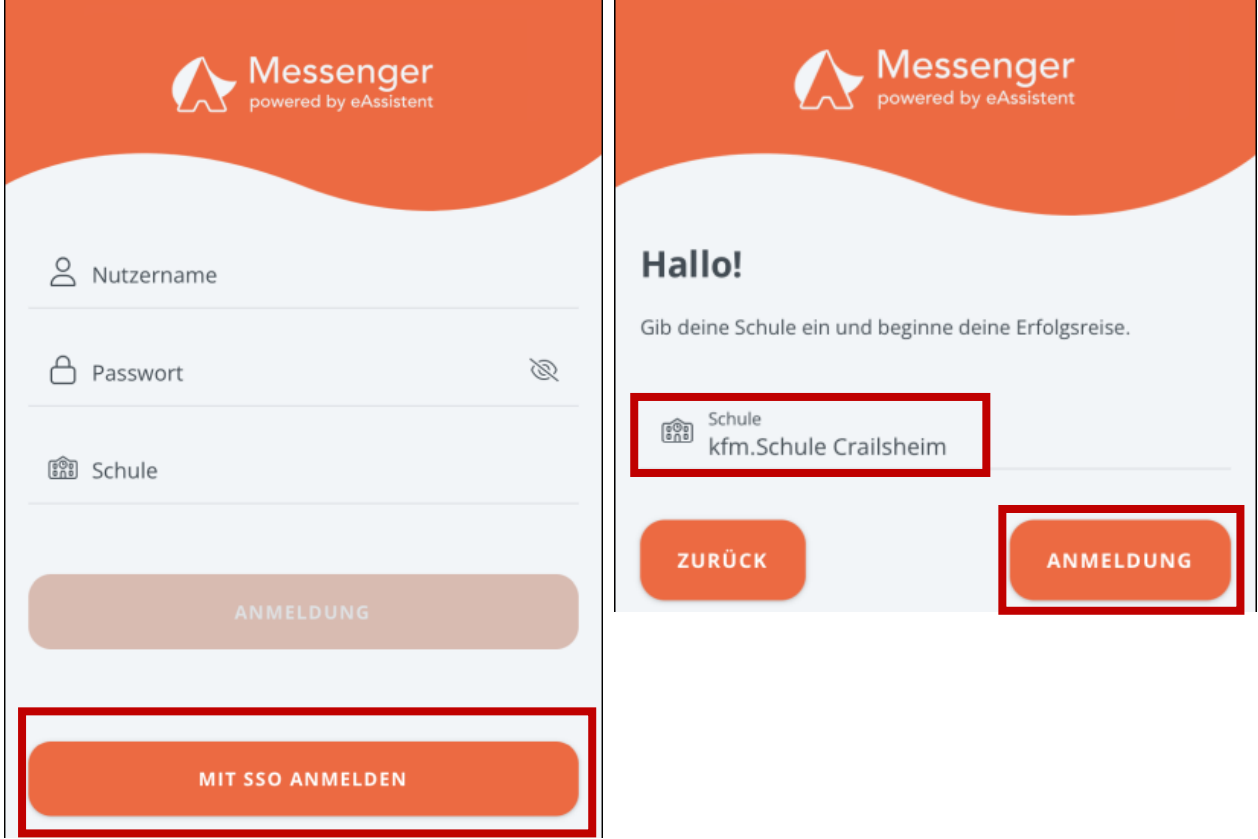

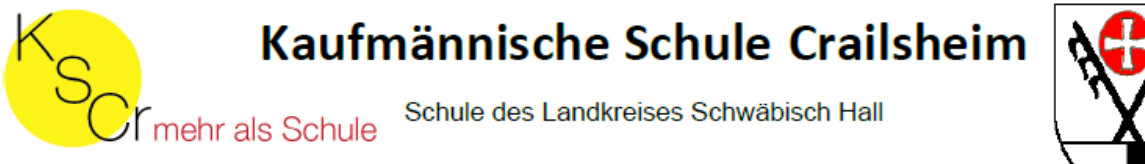

3. Klicken Sie im nächsten Fenster auf das Untis Logo. Es öffnet sich ein Browser-Fenster, in das Sie Ihre WebUntis-Anmeldedaten eingeben und auf Login klicken.

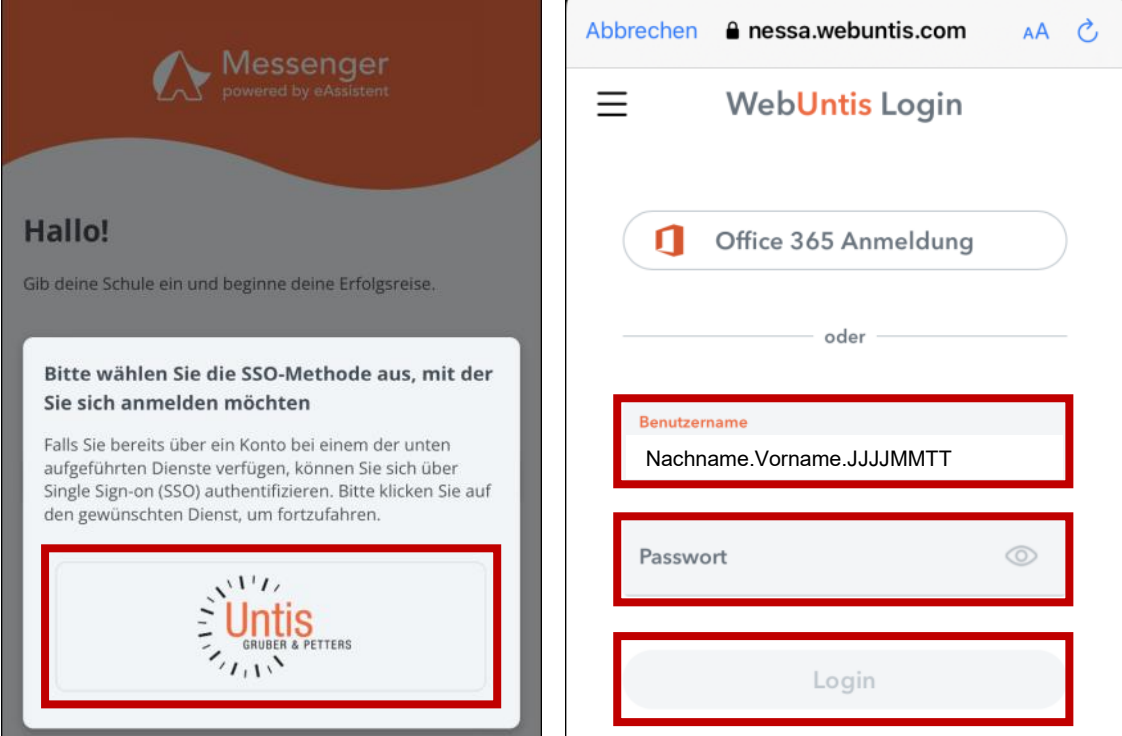

4. Sie sind in der eAssistent-App angemeldet und können unten zwischen Nachrichten, Chats und Schwarzen Brettern ausw‰hlen.

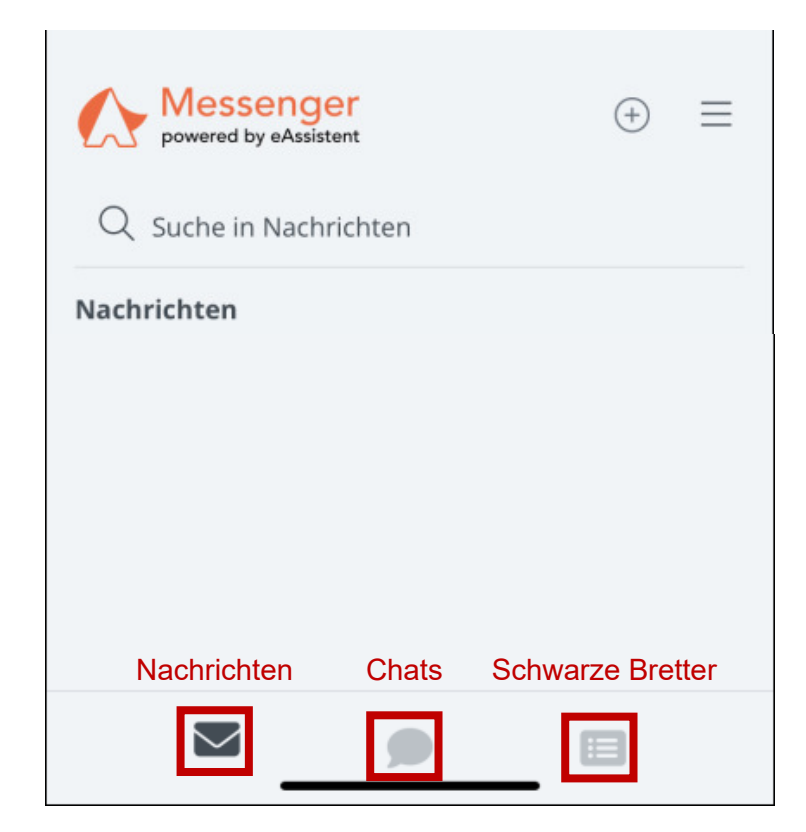